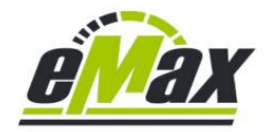

## **Anleitung für einen Firmware – Downgrade der Motorfirmware eines Shimano** *STePS* **Systems auf eine frühere Version über Bluetooth mit einem Android – Gerät und Windows – PC**

# **ACHTUNG – Bitte beachten:**

**Um den hier beschriebenen Downgrade - Prozess durchzuführen zu können muss eine spezielle Version der E-Tube-Project-Cyclist - App verwendet werden! Bitte deinstallieren Sie zuerst eine evtl. bereits auf dem Android - Smartphone befindliche E-Tube-Project-Cyclist App.**

**Laden Sie über [diesen Internetlink](https://www.emax-tuning.com/E-Tube-patched_as_9_9_9.zip) die benötigte Datei welche eine komprimierte APK - Datei enthält. Entpacken Sie die darin befindliche APK – Datei und installieren Sie dann diese APK - Datei auf Ihrem Android - Smartphone.** 

**Weiterführende Informationen hierzu sind auch über [diesen und die nachfolgenden](https://www.pedelecforum.de/forum/index.php?threads/optimierung-von-shimano-steps-systemen-mit-den-emax-softwarewerkzeugen.51623/page-226#post-1788156)  [Forumsbeiträge](https://www.pedelecforum.de/forum/index.php?threads/optimierung-von-shimano-steps-systemen-mit-den-emax-softwarewerkzeugen.51623/page-226#post-1788156) im deutschsprachigen Pedelecforum zu erhalten.**

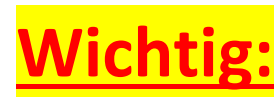

Bitte beim EP8-**CRG** Motor (wird meist bei Lastenrädern eingesetzt) derzeit keinen Downgrade auf Motorfirmware 4.0.2 durchführen, da hierbei Probleme entstehen können und der Motor danach nicht mehr funktionsfähig sein kann!

Bitte beim DU-E61X0-**CRG** Motor (wird meist bei Lastenrädern eingesetzt) derzeit keinen Downgrade auf Motorfirmware 4.5.0 durchführen, da hierbei Probleme entstehen können und der Motor danach nicht mehr funktionsfähig sein kann!

Ein Cargo ("CRG") Motor ist durch den Schriftzug "CARGO" auf der linken Motorseite sehr einfach zu erkennen:

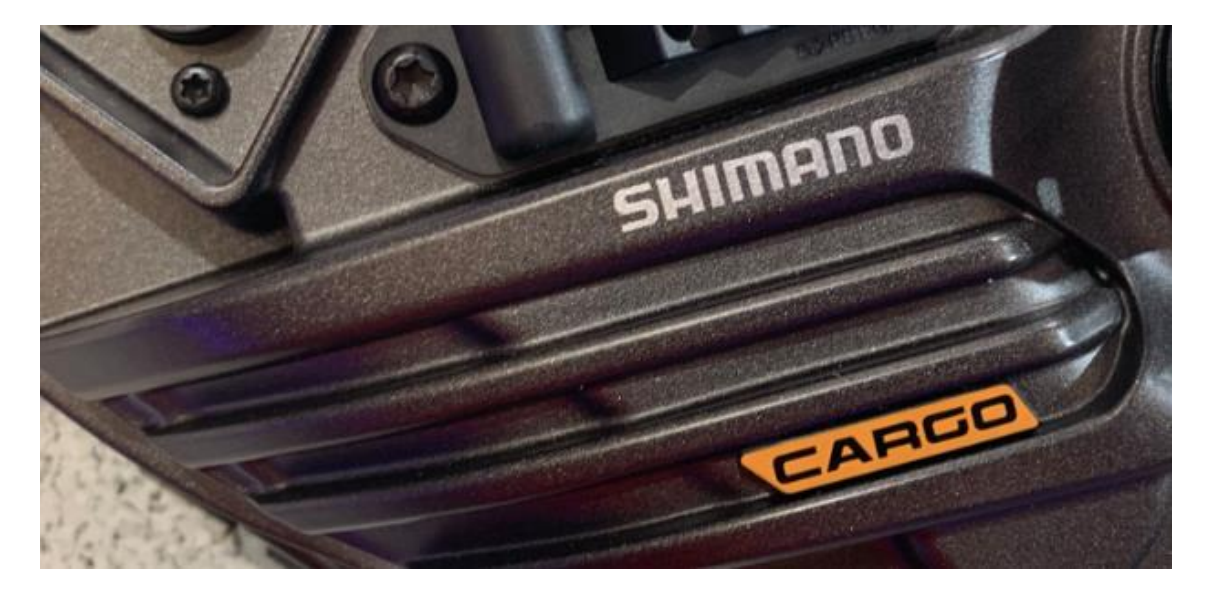

Es gibt Situationen in denen eine ältere (originale) *STePS* Motorfirmware im Vergleich zur aktuellsten Version der Firmware deutliche Vorteile bietet. Über die Bluetooth basierte Shimano *E-Tube-Project* - App ist es jedoch im Normalfall nicht möglich nachträglich eine ältere Firmware auf den Motor zu installieren falls bereits die neueste Version einer Firmware installiert wurde.

Generell empfehlen wir solch einen sog. "Downgrade" mit Hilfe eines PCE1 oder PCE02 Interfaces durchzuführen, da nur mit diesem Interface die Möglichkeit besteht im Falles eines sehr selten auftretenden Problems das Fahrrad wieder zur normalen Funktionsweise zurückzuführen, siehe hierzu auc[h hier.](http://www.emax-tuning.com/Wiederbelebung_eines_nicht_funktionierenden_STEPS8000_Systems_(zB_nach_abgebrochenem_Bluetooth_Firmwareupdate).pdf) Weiterführende Informationen zum Downgrade sind übe[r diesen Link](http://www.emax-tuning.com/questions#toggle-id-4) verfügbar.

Das vorliegende Dokument beschreibt wie es trotzdem möglich ist auch über Bluetooth (also ohne zusätzlich benötigtes PCE – Interface) solch eine ältere Firmware auf dem Fahrrad zu installieren.

Bitte lassen Sie sich durch die Länge dieses Dokuments nicht abschrecken – die Durchführung des Downgrades ist sehr einfach durchzuführen - es wurde lediglich jeder Schritt genau beschreiben um Missverständnisse zu vermeiden. Bitte drucken Sie idealerweise dieses Dokument aus und markieren Sie jeden Schritt nach dessen erfolgreicher Durchführung.

#### **Wichtig:**

## **Wir übernehmen keinerlei Garantie oder Haftung für den hier beschriebenen Downgrade und weisen hiermit den Anwender ausdrücklich darauf hin, dass dieser eigenverantwortlich handelt!**

#### **Was wird für den Downgrade benötigt?**

Zur Durchführung des nachfolgend beschriebenen Prozesses werden folgende Komponenten benötigt:

- Android Gerät (Smartphone oder Tablet) auf dem bereits die *E-Tube-Project* App installiert ist und welche bereits so eingerichtet ist, dass der Zugriff auf das Fahrrad über Bluetooth problemlos funktioniert und entsprechende Informationen vom Fahrrad angezeigt und verändert werden können. Bei Problemen diese bitte zuvor über dies[e Internetseite](https://bike.shimano.com/de-DE/e-tube/project.html) (speziell über die Links am Ende der Seite) lösen. Auch Kapitel 15 in [diesem Dokument](http://www.emax-tuning.com/Kurzeinf%C3%BChrung_eMaxMobileApp.pdf) kann hierzu hilfreich sein.
- Windows Computer mit Win7 Win11
- USB Verbindungskabel für die Ankopplung vom Android Gerät zum Windows Computer
- die entsprechenden älteren (originalen) Firmware Dateien welche auf dem Fahrrad installiert werden sollen (siehe nachfolgend im Dokument in Schritt 2)
- das *STePS* basierte Fahrrad auf dem die ältere Firmware installiert werden soll und auf dem sich bereits die neueste Firmware für alle *STePS* Komponenten befinden. Falls noch nicht alle Komponenten auf dem neuesten Firmware - Versionsstand aktualisiert sind, bitte dies zuvor mit der *E-Tube-Project* - App erledigen.
- etwas Ruhe und Geduld bitte den nachfolgenden Prozess nicht in Eile und Hektik durchführen!

## *Schritt 1 von 7: Vorbereitung des Android - Geräts für die Firmware - Aktualisierung durch die E-Tube-Project - App*

Bitte beachten Sie die folgenden Vorsichtsmaßnahmen um einen reibungslosen Ablauf der Firmware – Aktualisierung Ihres *STePS* Fahrrads in den nächsten Schritten zu gewährleisten:

- Bitte beenden Sie alle nicht benötigten laufenden Apps (nicht nur in den Hintergrund schieben!) um genügend internen Speicher auf dem Smartphone für den nachfolgenden Datenverkehr über Bluetooth frei zu haben. (Ggfs. sicherheitshalber das Smartphone neu starten).
- Bitte stellen Sie sicher, dass das Smartphone und das Fahrrad vollständig aufgeladen sind.
- Bitte stellen Sie sicher, dass das Smartphone nicht automatisch nach einer gewissen Zeit in den Standby - Modus wechselt oder das Display abdunkelt bzw. deaktiviert.
- Bitte deaktivieren Sie den WLAN Zugriff (Siehe Android "*Einstellungen / Netzwerk & Internet*").
- Bitte deaktivieren Sie die Telefonie Funktion um die drahtlose Datenübertragung via Bluetooth nicht durch einen zufällig eintreffenden Anruf zu unterbrechen.
- Verwenden Sie für die beiden obigen Punkte idealerweise die "*Flugmodus*" Funktion (Siehe Android – "*Einstellungen / Netzwerk & Internet / Erweitert*").
- Stellen Sie sicher, dass die Bluetooth Funktion weiterhin aktiviert ist (siehe Android "*Einstellungen / Verbundene Geräte / Verbindungseinstellungen / Bluetooth*").
- Bitte beachten Sie, dass Sie während der Aktualisierung der Firmware weder das Android Gerät noch das Fahrrad bewegen und einen **konstanten** Abstand zwischen Fahrrad – Display und Android – Gerät von **mindestens** 0,5 Meter und maximal 2 Metern einhalten!

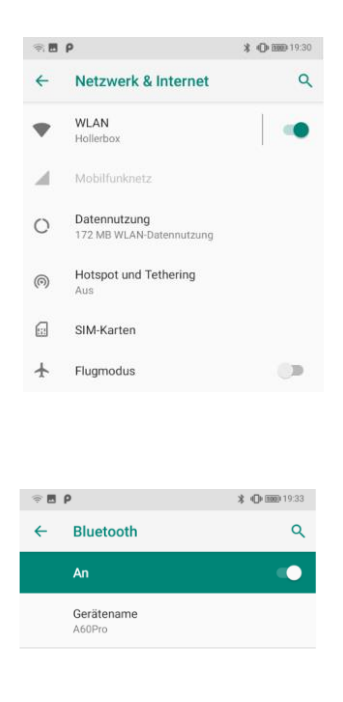

Diese Vorsichtsmaßnahmen sind sehr wichtig, da eine abgebrochene Datenübertragung über Bluetooth bei einer Aktualisierung der Firmware sehr problematisch sein kann, siehe hierzu auch [hier.](http://www.emax-tuning.com/Wiederbelebung_eines_nicht_funktionierenden_STEPS8000_Systems_(zB_nach_abgebrochenem_Bluetooth_Firmwareupdate).pdf)

#### **Anmerkung:**

Die oben genannten Konfigurationseinstellungen können in Abhängigkeit der verwendeter Android – Version und des Smartphone - Herstellers in unterschiedlichen Untermenüpunkten von Android – "**Einstellungen**" zu finden sein.

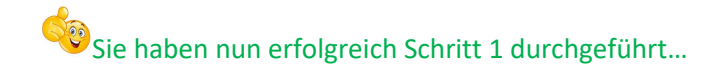

## *Schritt 2 von 7: Aktualisieren der Firmware aller elektronischen Shimano Komponenten auf Ihrem STePS Fahrrad*

Starten Sie die zuvor installierte *E-Tube-Project* – App auf Ihrem Smartphone oder Tablet. Aktualisieren Sie damit **alle** Shimano STePS Komponenten auf die derzeit neueste Firmwareversion. Hilfe hierzu finden Sie am unteren Seitenrand der offiziellen Shimano Seite, siehe [hier.](https://bike.shimano.com/de-DE/e-tube/project.html) Eine Registrierung im Shimano System ist für die korrekte Funktion der *E-Tube-Project* - App **nicht** notwendig!

#### **Bitte unbedingt beachten:**

Normalerweise dauert der Vorgang der Firmware – Aktualisierung wenige (meist 2-5) Minuten. Es kann jedoch vorkommen, dass die *E-Tube-Project* – App von Shimano manchmal den Anschein erweckt abgestürzt zu sein und mehrere Minuten keine Aktion mehr anzeigt. Bitte in einer solchen Situation auf keinen Fall den Vorgang abbrechen und einfach abwarten! Wir hatten schon Situationen in denen die *E-Tube-Project* – Software sich erst nach ca. 1 Stunde wieder zurückgemeldet hat und dann problemlos die Aktualisierung der Firmware erfolgreich vollendet hat.

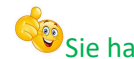

Sie haben nun erfolgreich Schritt 2 durchgeführt...

## *Schritt 3 von 7: Herunterladen und Entpacken der benötigten älteren Firmware – Dateien auf dem Windows Computer*

Es muss zuerst die gewünschte ältere (originale) Firmwareversion des Shimano Systems auf dem Windows Computer vorhanden sein. Derzeit relevante Downgrade - Pakete sind über die nachfolgenden Links zu finden:

[DU-EP800 \(EP8\) Firmware 4.0.2](http://www.emax-tuning.com/Firmware/DU-EP800_FW_4_0_2-renamed_already.zip) [DU-E80X0 \(DU-E8000 & DU-E8080\) Firmware 4.8.0](http://www.emax-tuning.com/Firmware/DU-E80X0_FW_4_8_0-renamed_already.zip) [DU-E80X0 \(DU-E8000 & DU-E8080\) Firmware 4.6.1](http://www.emax-tuning.com/Firmware/DU-E80X0_FW_4_6_1-renamed_already.zip) [DU-E80X0 \(DU-E8000 & DU-E8080\) Firmware 4.5.1](http://www.emax-tuning.com/Firmware/DU-E80X0_FW_4_5_1-renamed_already.zip) [DU-E80X0 \(DU-E8000 & DU-E8080\) Firmware 4.3.2](http://www.emax-tuning.com/Firmware/DU-E80X0_FW_4_3_2-renamed_already.zip) (\*) [DU-E7000 Firmware 4.5.0](http://www.emax-tuning.com/Firmware/DU-E7000_FW_4_5_0-renamed_already.zip) [DU-E61X0 \(DU-E6100. DU-E6110 & DU-E6180\) Firmware 4.5.0](http://www.emax-tuning.com/Firmware/DU-E61X0_FW_4_5_0-renamed_already.zip) [DU-E50X0 \(DU-E5000 & DU-E5080\) Firmware 4.3.0](http://www.emax-tuning.com/Firmware/DU-E5000_FW_4_3_0-renamed_already.zip)

(\*) Motorfirmware 4.3.2 ist nur in Verbindung mit einem SCE8000 Display lauffähig!

(\*) Motorfirmware 4.3.2 ist **nicht** in Verbindung mit den neuen Shimano im Fahrradrahmen integrierten ("*InTube*") Akkus BT-E8016, BT-E8035(-L) und BT-E8036 lauffähig!

Bitte das für den am Fahrrad befindlichen Motortyp zugehörige komprimierte Firmware – Dateipaket über den entsprechenden weiter oben angezeigten Internetlink auf den eigenen Windows Computer herunterladen und danach entsprechend entpacken.

Hierzu idealerweise die heruntergeladene ZIP – Datei nach dem Herunterladen zuerst in einen zuvor selbst erstellten Dateiordner (bspw. "C:\eMax") auf dem Computer kopieren um später den genauen Speicherort zu kennen und diesen wiederzufinden.

Nachfolgend wird exemplarisch der Downgrade eines EP8 Motors auf Motorfirmware 4.0.2 dargestellt:

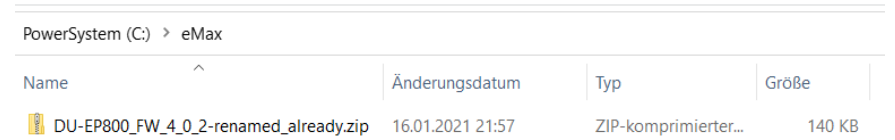

Nun diese heruntergeladene komprimierte Datei "entpacken" => Bei den meisten Windows Versionen funktioniert dies durch Markieren (einmaliges Anklicken, danach ist diese Datei blau hinterlegt) der heruntergeladenen Datei und danach der Verwendung der rechten Maustaste:

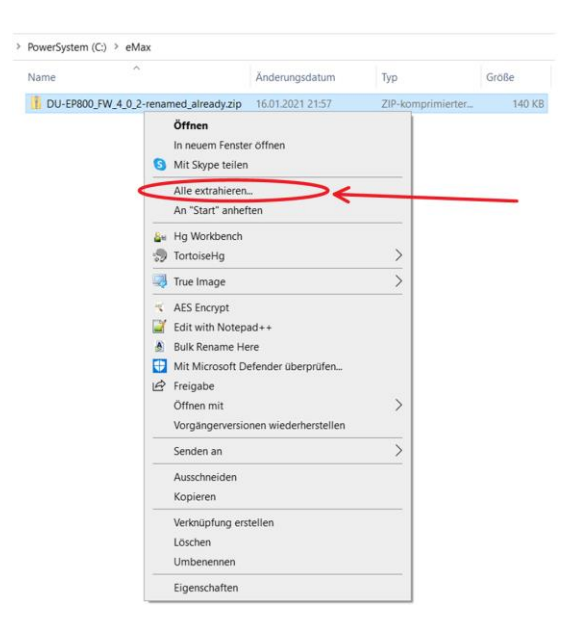

Nun den Menüpunkt "Alle extrahieren..." wählen:

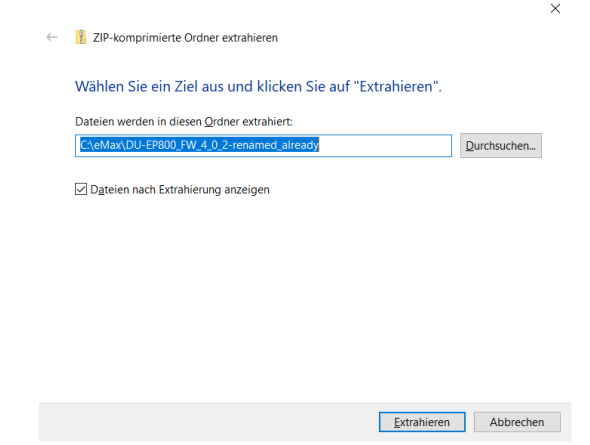

Idealerweise den vorgeschlagenen Dateiordner verwenden und dann den Button "Extrahieren" drücken. Die sich in der heruntergeladenen komprimierten Datei befindlichen Einzeldateien werden nun automatisch entpackt und daraufhin im neu erstellten Dateiordner angezeigt:

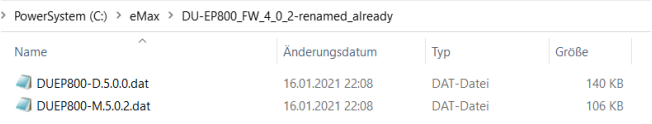

Bitte diesen Dateiordner in dem sich diese Firmware - Dateien befinden für die nachfolgenden Aktionen merken (der Name des Dateiordners variiert je nach der heruntergeladenen Datei).

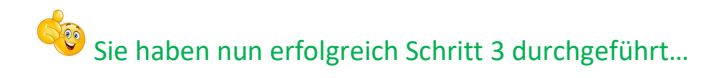

#### **Anmerkungen:**

Falls das verwendete Windows Betriebssystem keine eingebaute Funktion zum Entpacken einer komprimierten Datei beinhaltet, dann bitte eine der vielen frei im Internet verfügbaren Programme hierfür (bspw. *WinZip*, *7Zip*, *WinRar*, etc.) hierfür verwenden.

Falls andere Firmware – Dateien des *STePS* Systems benötigt werden sollten, bitte eine kurze Mail an [info@eMax-Tuning.com](mailto:info@eMax-Tuning.com) mit Angabe der gewünschten Komponente und Firmwareversion schreiben.

## *Schritt 4 von 7: Verbindung zwischen Android Gerät und Windows Computer herstellen*

Verbinden Sie Ihr Android Gerät über das USB Kabel mit dem Computer. Öffnen Sie den Windows Dateiexplorer und überprüfen Sie ob sich nach wenigen Sekunden ein zusätzlicher Dateiordner mit dem Namen des Android Gerätes (im vorliegenden Beispielfall "A60Pro") zeigt:

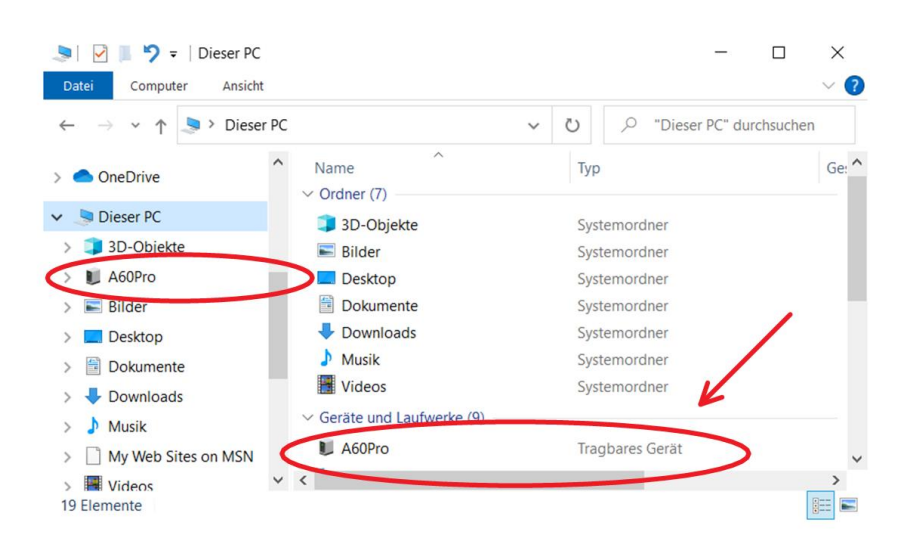

Falls das Android Gerät nicht sichtbar im Dateiexplorer dargestellt wird, so streichen Sie bitte mit einem Finger auf dem Android – Bildschirm vom oberen Bildschirmrand zur Mitte und erhalten dann sehr wahrscheinlich unter anderem eine der nachfolgenden Meldungen:

Android-System ^

Gerät wird über USB aufgeladen Für weitere Optionen tippen

…oder:

Android-System · Gerät wird über USB aufgeladen v

Bitte tippen Sie nun auf diese Meldung. Sehr wahrscheinlich erscheint nun eine der nachfolgenden Abbildung ähnliche Meldung:

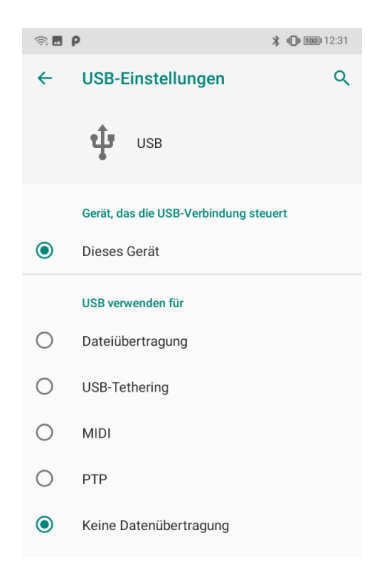

Wählen Sie nun den Auswahlpunkt "Datenübertragung" an:

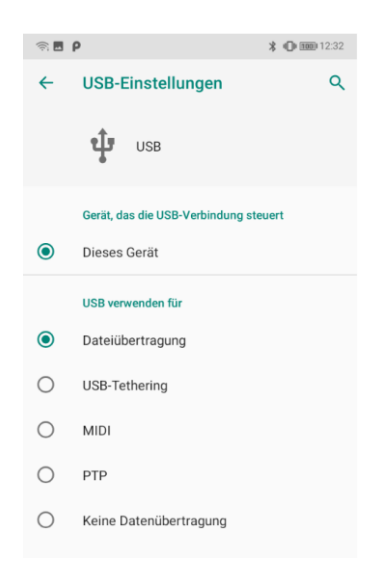

Daraufhin sollte das Android Gerät sich nun im Windows Dateiexplorer erkennbar zeigen.

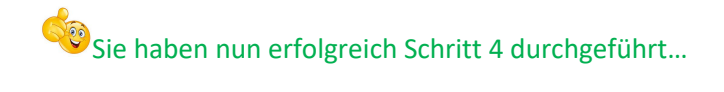

## *Schritt 5 von 7: Kopieren der benötigten Firmware - Dateien auf das entsprechende Android Gerät*

Doppelklicken Sie im Dateiexplorer auf das angezeigte Android Gerät:

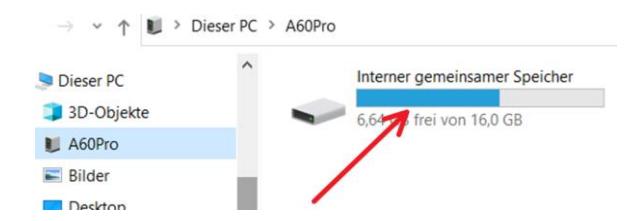

Doppelklicken Sie im Dateiexplorer auf den angezeigten Speicher des Android Geräts, danach auf den Dateiordner "Android":

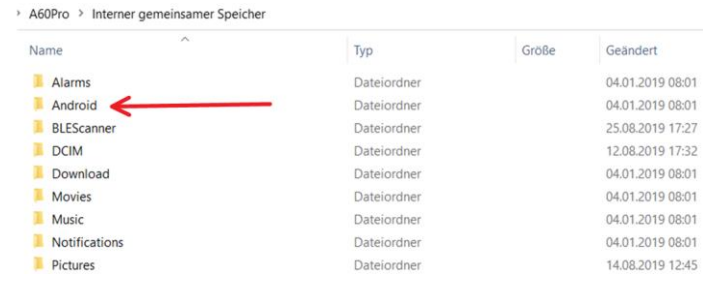

Doppelklicken Sie nun auf den Dateiordner "data":

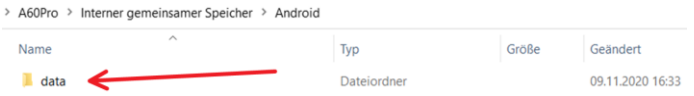

Suchen Sie danach den Dateiordner "com.shimano.etubeprojectmobile.droid.phone" und doppelklicken Sie auf diesen:

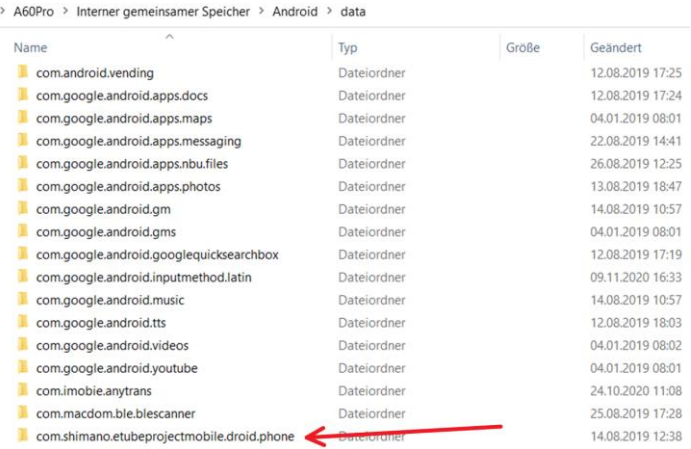

Doppelklicken Sie nun auf den Dateiordner "*files*":

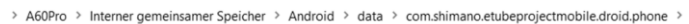

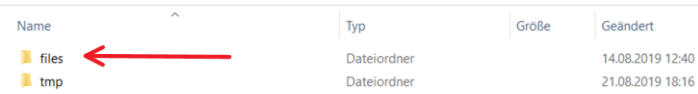

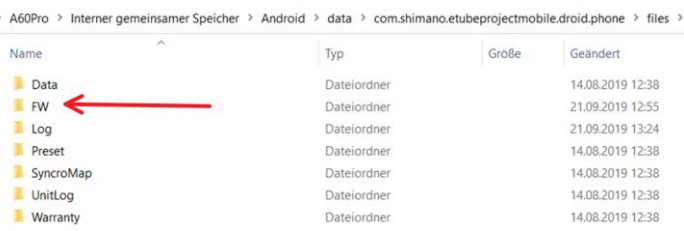

Die nun erscheinende Ansicht sollte der nachfolgenden Abbildung ähneln:

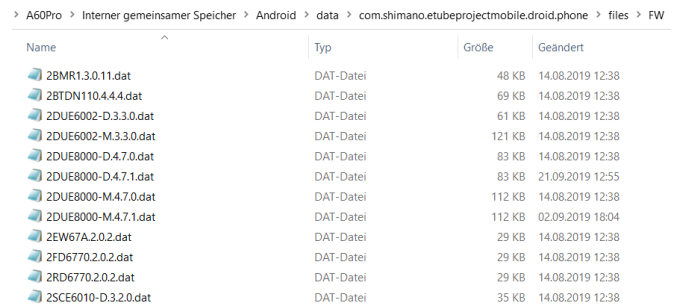

Öffnen Sie nun eine zusätzliche Dateiexplorer – Anwendung (bspw. durch gleichzeitiges Drücken der Tasten "**Windows**" und "E").

Navigieren Sie nun in dem neuen Dateiexplorer – Ansicht zu dem in Schritt 2 angelegten Dateiordner mit den dort enthaltenen entpackten Firmware – Dateien:

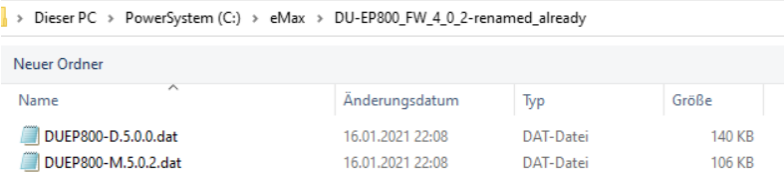

Markieren Sie alle dort befindlichen Dateien (bspw. in dem Sie die "STRG" und "A" Taste gleichzeitig drücken). Anmerkung: in der Regel handelt es sich um 2 Dateien, bei der DU-E8000 Antriebseinheit sind jedoch grundsätzlich 4 Dateien zu markieren.

Danach müssen alle in diesem Verzeichnis befindlichen Dateien blau hinterlegt sein:

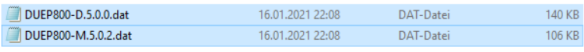

Bereiten Sie die markierten Dateien nun zum Kopieren vor (bspw. in dem Sie die "STRG" und "C" Taste gleichzeitig drücken).

Wechseln Sie nun zurück zum ersten Dateiexplorer - Fenster (mit der Dateiansicht von Ihrem Android Gerät) und aktivieren Sie dieses in dem Sie bspw. mit der Maus auf den leeren oberen Fensterbereich klicken:

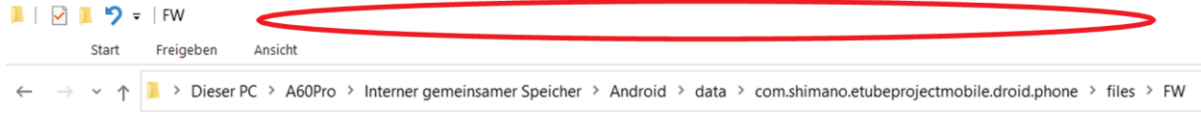

Fügen Sie nun in dieses aktuelle Dateiexplorer – Fenster die zuvor zum Kopieren markierten Dateien ein (bspw. in dem Sie die "*STRG*" und "V" Taste gleichzeitig drücken).

Nun sollten Sie im Dateiexplorer – Fenster mit den Dateien des Android Geräts die hinzugefügten Dateien erkennen können. Sie können hierzu bspw. die Liste alphabetisch nach Namen sortieren und danach entsprechend in der Liste suchen:

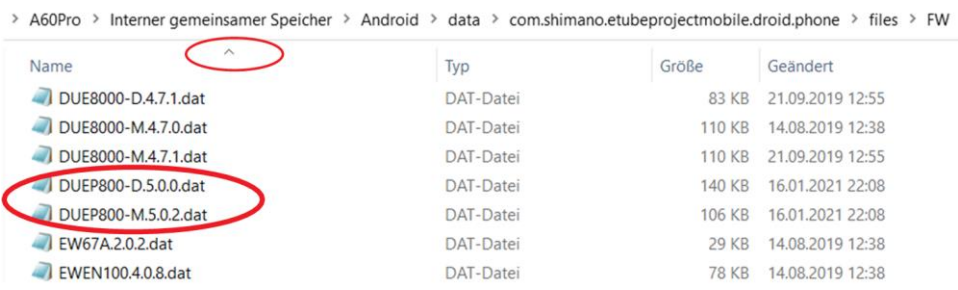

Sie haben nun erfolgreich Schritt 5 durchgeführt...

#### *Schritt 6 von 7: Aktualisierung der Firmware durch die E-Tube-Project App*

Starten Sie nun die *E-Tube-Project* - App. Diese sollte nun eine neue Firmware für die Antriebseinheit anzeigen. Im Allgemeinen wird eine Firmwareversion angezeigt welche genau **1**.0.0 höher als die gewünschte Version ist. D.h. wenn Sie auf Motorfirmware **4**.0.2 downgraden möchten, dann ist es sehr wahrscheinlich, dass nun eine neue Firmwareversion **5**.0.2 angezeigt wird. Dies ist die Weise wie der *E-Tube-Project* - App eine neuere Firmware vorgetäuscht wird um eine ältere (originale) Firmware auf das Fahrrad zu programmieren. Dieser Zustand ist also vollkommen normal und korrekt.

Falls in der *E-Tube-Project* App nicht wie zuvor beschreiben eine neue Firmwareversion für die Antriebseinheit zur Aktualisierung angezeigt wird, so schalten Sie bitte Ihr Smartphone komplett aus und wieder ein um den internen Speicher komplett zu löschen und freizugeben.

Folgen Sie den Anweisungen und aktualisieren Sie mit der *E-Tube-Project* - App die Motorfirmware Ihres *STePS* Fahrrads in gewohnter Weise. Nachdem die Aktualisierung der Firmware korrekt beendet wurde kann die *E-Tube-Project* - App wieder geschlossen werden.

#### **Bitte unbedingt beachten:**

Normalerweise dauert der Vorgang der Firmware – Aktualisierung wenige (meist 2-5) Minuten. Es kann jedoch vorkommen, dass die *E-Tube-Project* – App von Shimano manchmal den Anschein erweckt abgestürzt zu sein und mehrere Minuten keine Aktion mehr anzeigt. Bitte in einer solchen Situation auf keinen Fall den Vorgang abbrechen und einfach abwarten! Wir hatten schon Situationen in denen die *E-Tube-Project* – Software sich erst nach ca. 1 Stunde wieder zurückgemeldet hat und dann problemlos die Aktualisierung der Firmware erfolgreich vollendet hat.

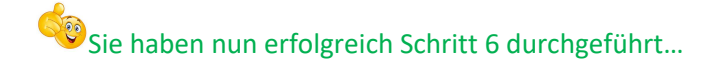

## *Schritt 7 von 7: Entfernen der zuvor kopierten Dateien sowie Rückkehr zu den Standardeinstellungen auf dem Android - Gerät*

Bitte starten Sie nun erneut den Windows - Dateiexplorer und navigieren Sie verbundenem Android - Gerät wie in Schritt 5 beschrieben wieder zum "FW" - Dateiordner auf Ihrem Android - Gerät in welches Sie zuvor die Firmware Dateien kopiert haben:

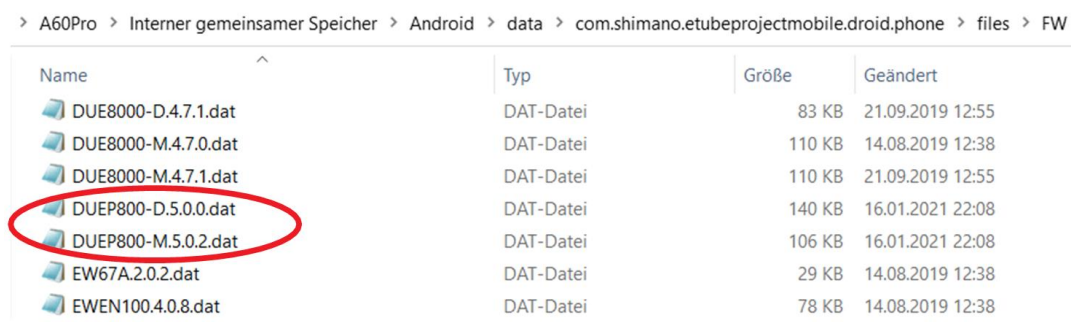

Löschen Sie nun wieder die in Schritt 5 in dieses Verzeichnis kopierten Dateien. Bitte löschen Sie nur genau die zuvor kopierten Dateien! Ggfs. einfach in dem in Schritt 2 erzeugten Verzeichnis nochmals die genauen Dateinamen überprüfen.

Das Löschen dieser nachträglich hinzugefügten Dateien ist notwendig damit Sie prinzipiell jederzeit wieder die Möglichkeit haben auf eine evtl. zukünftig neu erscheinende Firmware von Shimano mit der *E-Tube-Project* – App aktualisieren zu können.

Bitte beachten, dass dies jedoch in der Regel nicht notwendig ist und ggfs. die Vorteile der bewusst über dieses Dokument installierten älteren Firmwareversion dadurch verschwunden sind.

Sie können nun in den Einstellungen des Android - Geräts WLAN wieder aktivieren und den Flugmodus deaktivieren.

Falls es zukünftig als störend empfunden wird, so können Sie nun auch den in Schritt 2 erstellten Dateiordner (im vorliegenden Dokument "C:\eMax") wieder löschen.

Falls nicht bereits geschehen sollten Sie nun das Fahrrad aus – und wieder einschalten.

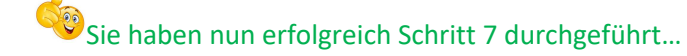

Gratulation zum (hoffentlich) erfolgreich durchgeführten Downgrade über Bluetooth!

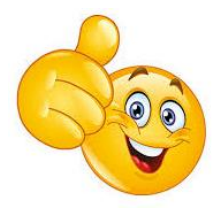

#### **Betrifft Fehlermeldungen (bspw. E035) auf dem Fahrraddisplay nach dem Downgrade:**

Falls nach der erfolgreichen Durchführung des hier beschriebenen Downgrades eine Fehlermeldung (bspw. E035) auf dem Fahrraddisplay erscheinen sollte oder das displaylose EW-EN100 Cockpit blinkt, so werden bei dem betreffenden Fahrrad sehr wahrscheinlich Konfigurationseinstellungen verwendet welche von der zwischenzeitlich auf dem Fahrrad installierten älteren originalen Shimano – Motorfirmware noch nicht akzeptiert wurden.

Oft handelt es sich dabei um die Einstellungen der Zähnezahl des vorderen Kettenblatts oder der Zähnezahl des kleinsten hinteren Ritzels (siehe "spezielle Anpassungen" in Kapitel 8 in [diesem Dokument\)](https://www.emax-tuning.com/Kurzeinf%C3%BChrung_eMaxMobileApp.pdf). Bitte in diesem Fall hierfür mit *eMaxMobileApp* folgende Werte programmieren und danach das Fahrrad neu starten:

Kettenblatt: 34 Zähne Kleinstes hinteres Ritzel: 11 Zähne

Siehe hierzu auc[h dieser](https://www.pedelecforum.de/forum/index.php?threads/optimierung-von-shimano-steps-systemen-mit-den-emax-softwarewerkzeugen.51623/page-237#post-1845235) un[d dieser Forumsbeitrag von uns.](https://www.pedelecforum.de/forum/index.php?threads/optimierung-von-shimano-steps-systemen-mit-den-emax-softwarewerkzeugen.51623/page-139#post-1431232)

Bei Fragen einfach melden.

Schöne Grüße und viel Erfolg,

Markus vom *eMax* – Team [\(info@eMax-Tuning.com\)](mailto:info@eMax-Tuning.com)